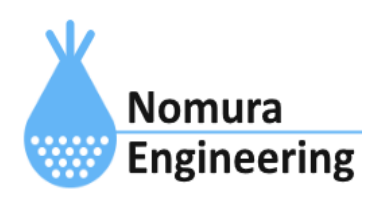

# **SRPC2 User Manual**

## **SECTION 07 :** 接点入力

## 特徴

- 接点入力の状態を一定間隔で計測し、サーバーに送信します。
- 接点入力の状態が変化した時、サーバーに送信します。
- 接点入力の状態と接点出力の状態を連動できます。

## ブラウザ画面による設定

### 1-a. パソコンと接続(USB)

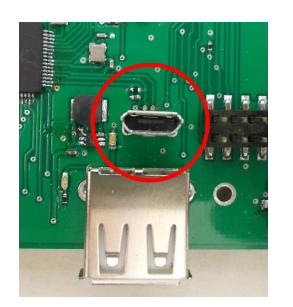

左写真のUSBコネクタ(USB Micro-B)とWindowsパソコンをUSBケーブ ルで接続してください。下記のデバイスドライバが自動で起動しま す。電源は入れたままで構いません。 USB-CDC / USB-MSD / USB-RNDIS Windowsパソコン以外に接続される場合には、上記のデバイスドラ イバがインストールされていない場合があります。

パソコンに接続した時に、USBメモリを接続した時と同じようにフォルダ画面が表示され ます。なお、お使いの環境によっては自動では表示されない場合もあります。

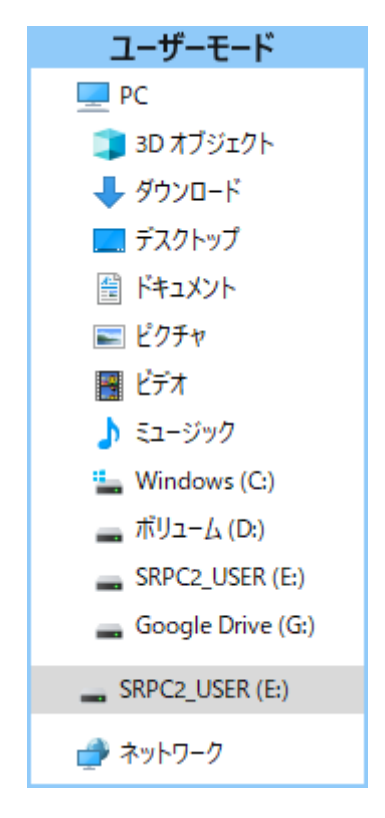

SRPC2がEドライブ(SRPC2\_USER)として認識されている場合

このフォルダ画面は、今回は使用しないので閉じてください。

## 1-b. パソコンと接続(WiFi)

srpc2のwifiは、電源投入後60分間だけ有効になっています(設定で変更可)。電源を投入 してから60分以内に作業を完了する必要があります。

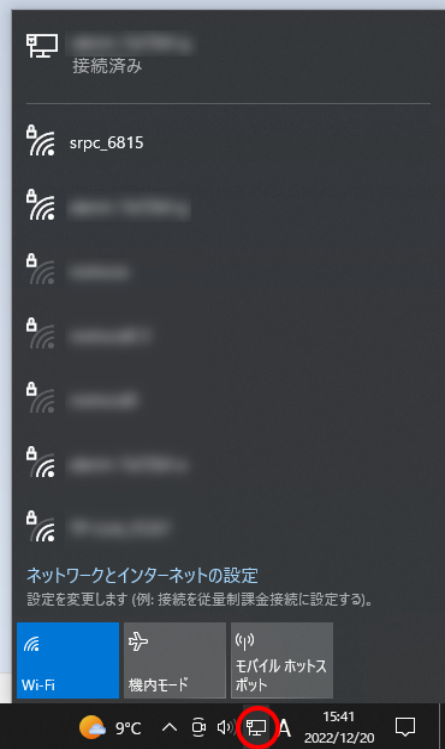

パソコン画面の右下の赤丸をクリックすると、現在の 検知できているWiFiのアクセスポイントの一覧が表示さ れます。

その中に「srpc\_XXXX」というアクセスポイントが あります。XXXXは、srpc2のHW IDになります。srpc2のHW IDは、製品情報のページで確認できます。

「srpc\_XXXX」の項目をクリックすると、表示が下写 真のように変化します。

なお、表示名は「NIF設定」で変更することができま す。

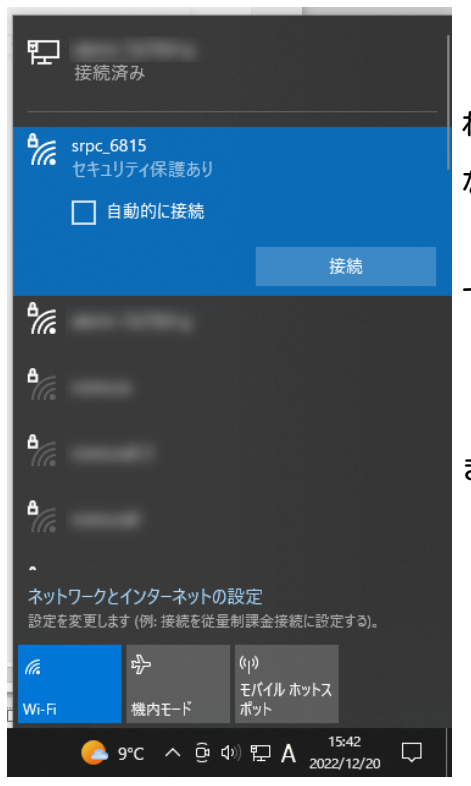

「接続」ボタンを押すと、パスワードの入力を求めら れます。工場出荷時のパスワードは、「nomuraeng」に なります。

「接続」の表示が「切断」になれば、WiFi接続が確立 できたことになります。

なお、パスワードは「NIF設定」で変更することがで きます。

#### 2. ブラウザを起動

#### USB接続

<http://10.130.11.1> 左のリンクをクリックしてください。自動でブラウザ画面が表示 されます。表示されない場合、お使いのパソコンにインストールされているブラウザ(Edge 、Chrome等)を起動し、URLの項目に[http://10.130.11.1と](http://10.130.11.1)入力してください。

10.130.11.1というアドレスは、変更することができます。もし、変更している場合には 文章を置き換えてください。

#### WiFi接続

<http://10.130.22.1> 左のリンクをクリックしてください。自動でブラウザ画面が表示 されます。表示されない場合、お使いのパソコンにインストールされているブラウザ(Edge 、Chrome等)を起動し、URLの項目に[http://10.130.22.1と](http://10.130.11.1)入力してください。

10.130.22.1というアドレスは、変更することができます。もし、変更している場合には 文章を置き換えてください。

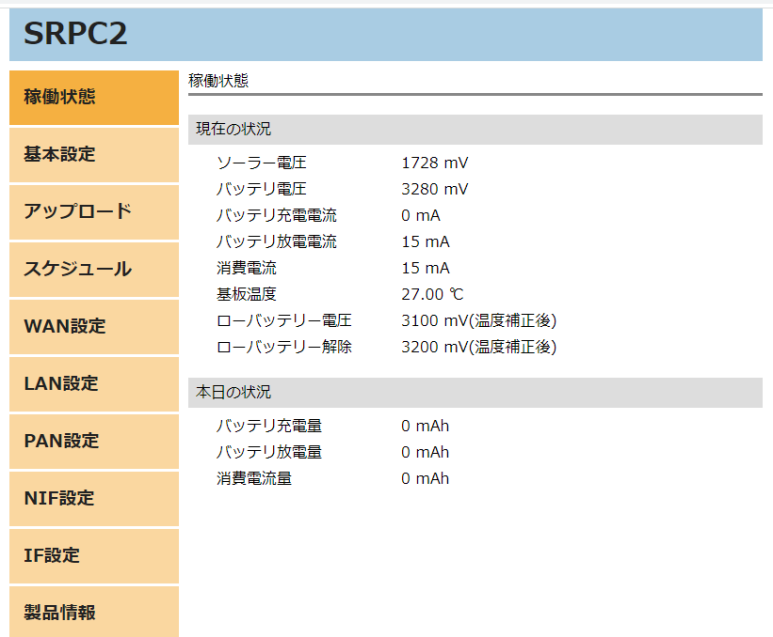

上写真の画面が表示されることを確認してください。

左メニューの「アップロード」をクリックすると、下写真の画面が表示されます。アッ プロードの項目に「接点入力」のメニューが表示されない場合、製品情報で「ピン割り当 て」の項目に「Input」が割り当てられているか、確認してください。割り当てられていな い場合、お使いのSRPC2には接点入力用の外部端子が存在しないため、アップロードの設定 を行う必要がありません。

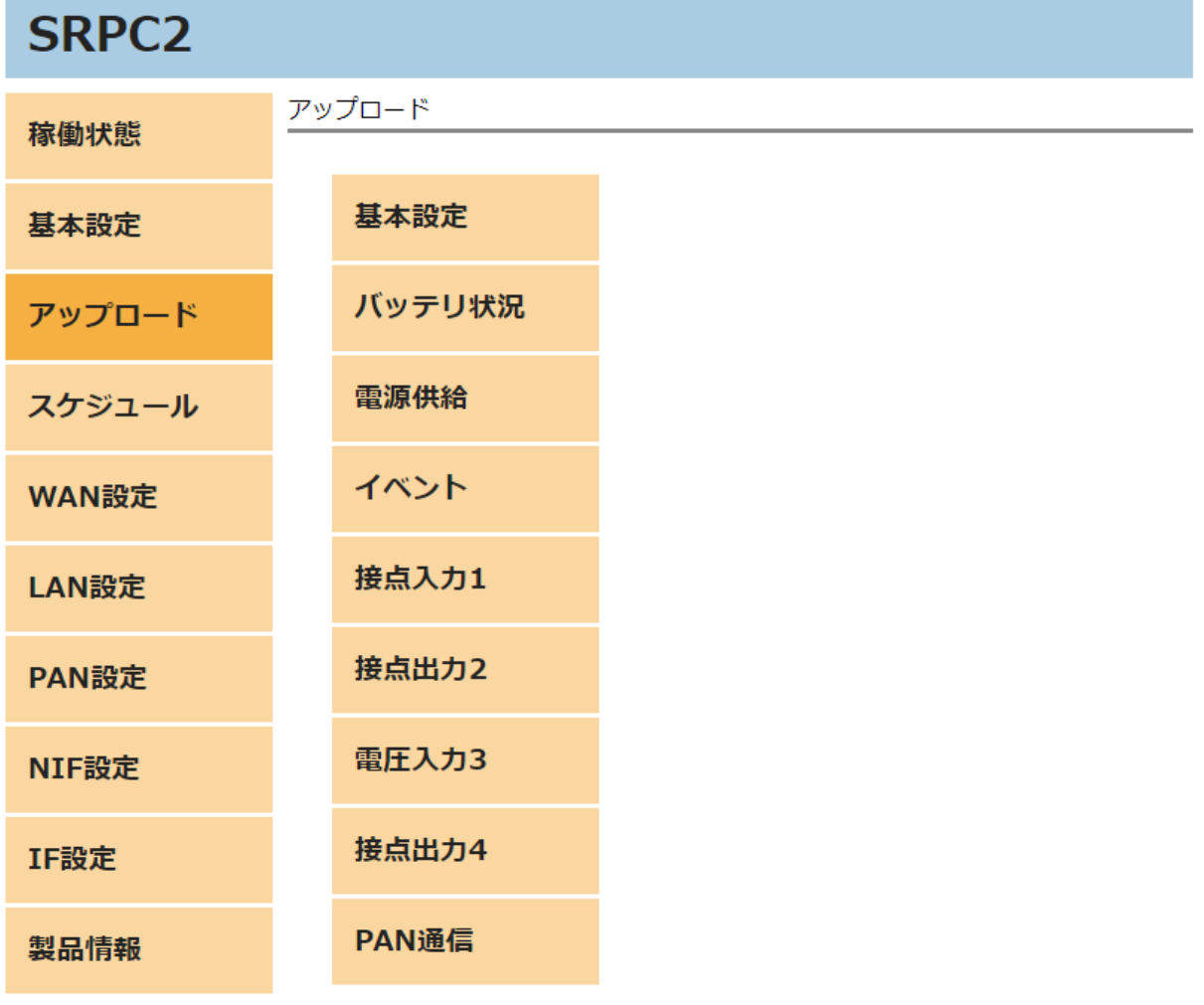

## **SRPC2 User Manual SECTION 07 :** 接点入力

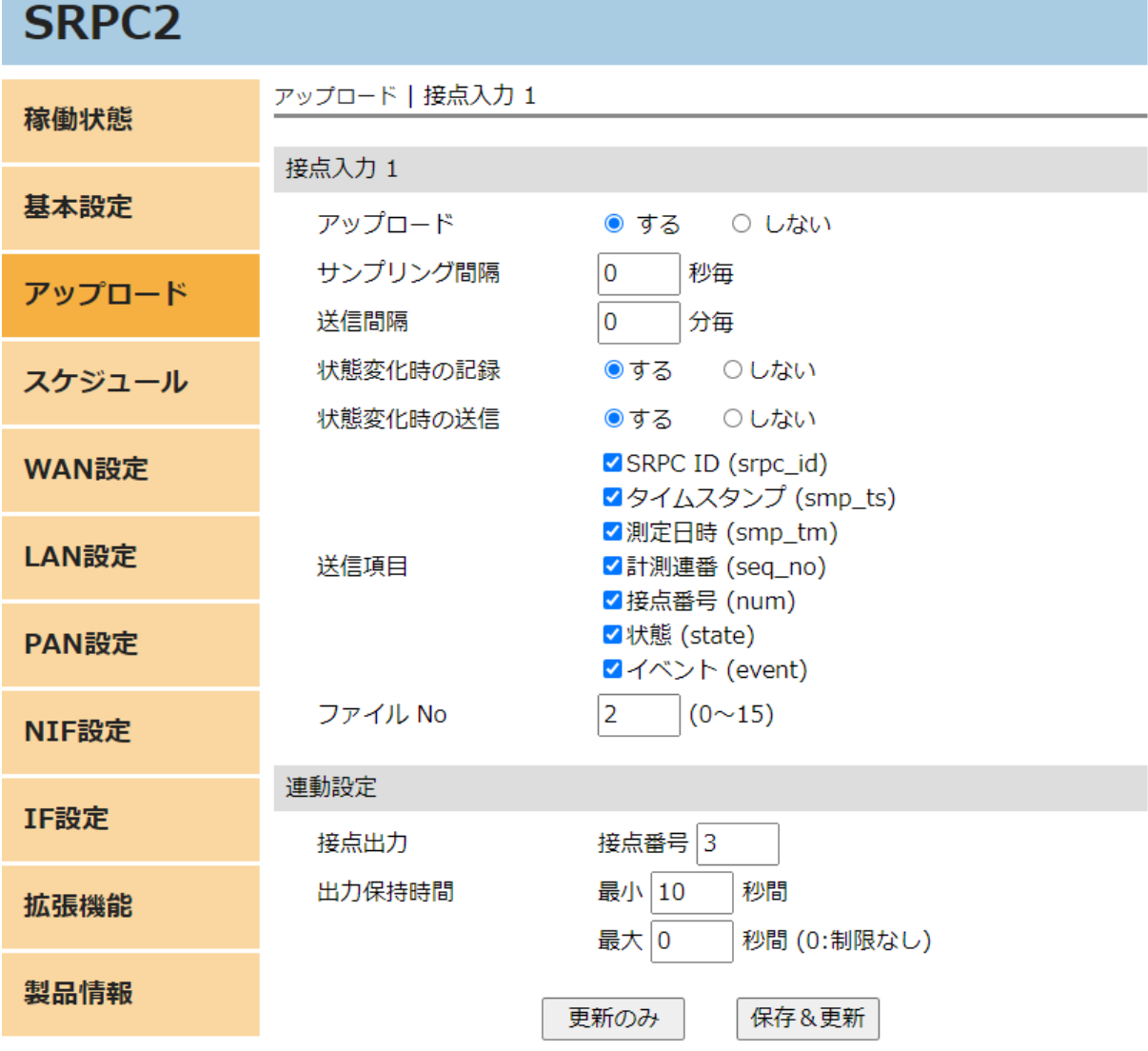

各項目の設定が完了したら、一番下の「更新のみ」か「保存&更新」ボタンを押してく ださい。「更新のみ」ボタンで設定した場合には、電源を切ると設定した内容が破棄されま す。「保存&更新」ボタンで設定した場合には、電源を切っても設定した内容は破棄されず に、次回の電源オン時の初期値になります

## アップロードの設定画面

#### アップロード

「する」を選択すると、アップロードに関連する他の項目を設定できるようになりま

す。「しない」を選択すると、サンプリングとアップロードの両方が行われなくなります。 「しない」を選択しても、未アップロードのデータは削除されません。

### サンプリング間隔

接点入力の状態をサンプリング間隔で計測し、内部ファイルに保存します。内部ファイ ルは、送信間隔毎や状態変化時にサーバーへ自動で送信されます。

#### 送信間隔

計測値を送信間隔毎でサーバーに送信します。0を設定すると、送信間隔毎で送信され なくなります。

#### 状態変化時の記録

接点入力の状態が変化した時に計測し、内部ファイルに保存します。内部ファイルは、 送信間隔毎や状態変化時にサーバーへ自動で送信されます。

## 状態変化時の送信

接点入力の状態が変化した時、サーバーに送信します。

#### 送信項目

送信する項目を選択できます。チェックが外れている項目は送信されません。

#### SRPC ID

SRPC2に設定されているSRPC IDになります。左メニューの基本設定で変更できます。

#### タイムスタンプ

SRPC2が起動してからの経過時間(ms)になります。4294967295(0xFFFFFFFF)を超えると、 0に戻ります。

#### 測定日時

アップロードの基本設定で設定されている「日付形式」で表記されます。

#### 計測連番

0から始まり、4294967295(0xFFFFFFFF)を超えると、0に戻ります。接点入力の状態がサ ンプリングされる毎に+1されます。接点入力の状態以外がサンプリングされても値は変化し ません。データの欠落がないか確認する際に使用できます。電源が落ちると0に戻ります。 外部接点の端子番号毎に管理されています。

#### 接点番号

外部接点の端子番号を出力します。SRPC2本体には、1~4まで存在します。

## 状態

接点入力の状態が、trueとfalseで出力されます。オンの時、trueになります。

#### イベント

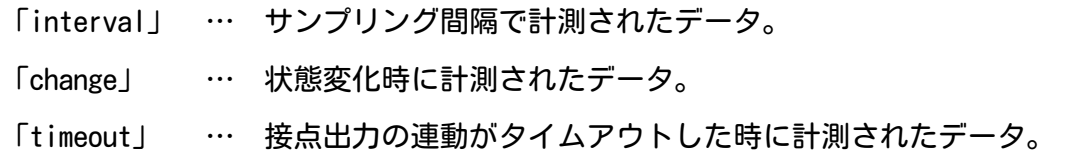

### ファイルNo

計測値が保存される内部ファイルの番号になります。他の種類のデータと同じ番号に設 定すると、まとめてサーバーに送信することができます。

### 接点出力

接点入力の状態で接点出力の状態を制御することができます。接点入力がオンになる と、設定されている端子番号の接点出力がオンになります。設定をクリアする場合には、0 を設定します。

### 出力保持時間

#### 最小

接点出力のオン時間の最小時間を設定できます。接点入力がオンされた後に直ぐにオフ になったとしても、設定されている最小時間の間は接点出力がオンになります。

#### 最大

接点出力のオン時間の最大時間を設定できます。接点入力がオンされた後、オフになら ずに設定されている最大時間が経過すると、接点出力がオフになります(タイムアウト)。 0が設定されている場合、接点入力がオフになるまで、接点出力はオンになります。

JSONデータ例

{

}

見やすいように改行を入れています。実際は、JSONLフォーマットになります。

JSONデータ規則が「1つずつ」に設定されている場合

```
"catalog": "din",
"data": {
   "srpc_id": "6815",
   "smp_tm": "2023-08-29T11:59:03.474+09:00",
   "smp_ts": 1151816,
   "seq_no": 196,
   "num": 1,
   "state": true,
   "event": "change"
}
```
JSONデータ規則が「まとめる」に設定されている場合

```
{
   "catalog": "din",
   "datas": [{
      "srpc_id": "6815",
      "smp_tm": "2023-08-29T13:35:30.603+09:00",
      "smp_ts": 6936067,
      "seq_no": 198,
      "num": 1,
      "state": true,
      "event": "change"
   \}, {
      "srpc_id": "6815",
      "smp_tm": "2023-08-29T13:35:30.714+09:00",
      "smp_ts": 6936178,
      "seq_no": 199,
      "num": 1,
      "state": false,
      "event": "change"
   }]
}
```
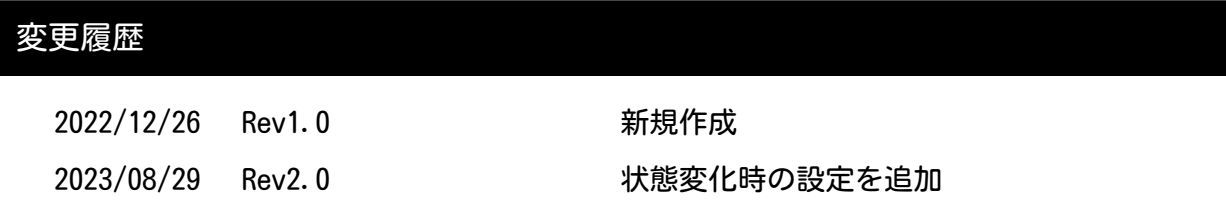